# 上海中医药大学 VPN 使用手册

### 目 录

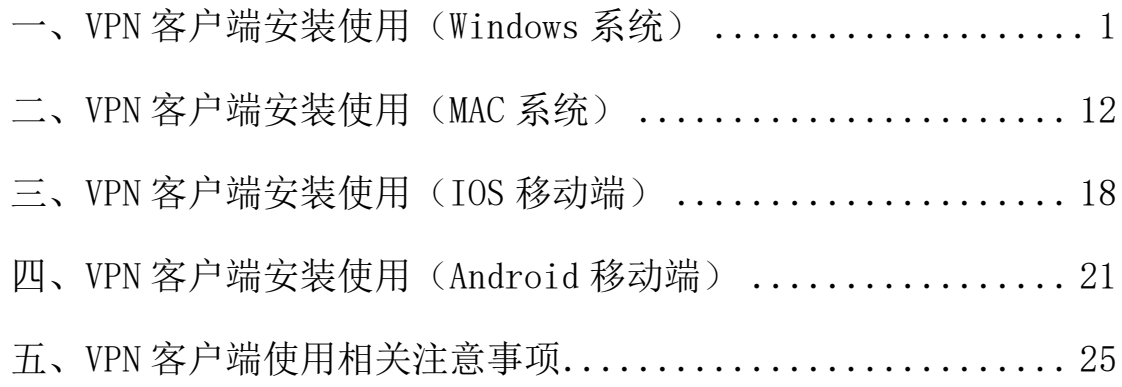

## <span id="page-2-0"></span>一、**VPN** 客户端安装使用(**Windows** 系统)

1. 在 浏 览 器 ( 如 谷 歌 、 Edge 、 360 等 浏 览 器 ) 输 入 网 址 : "https://vpn.shutcm.edu.cn"。

2.按提示下载 VPN 客户端 (EasyConnectInstaller.exe), "以管理员身份

<mark>运行"</mark>并完成安装。

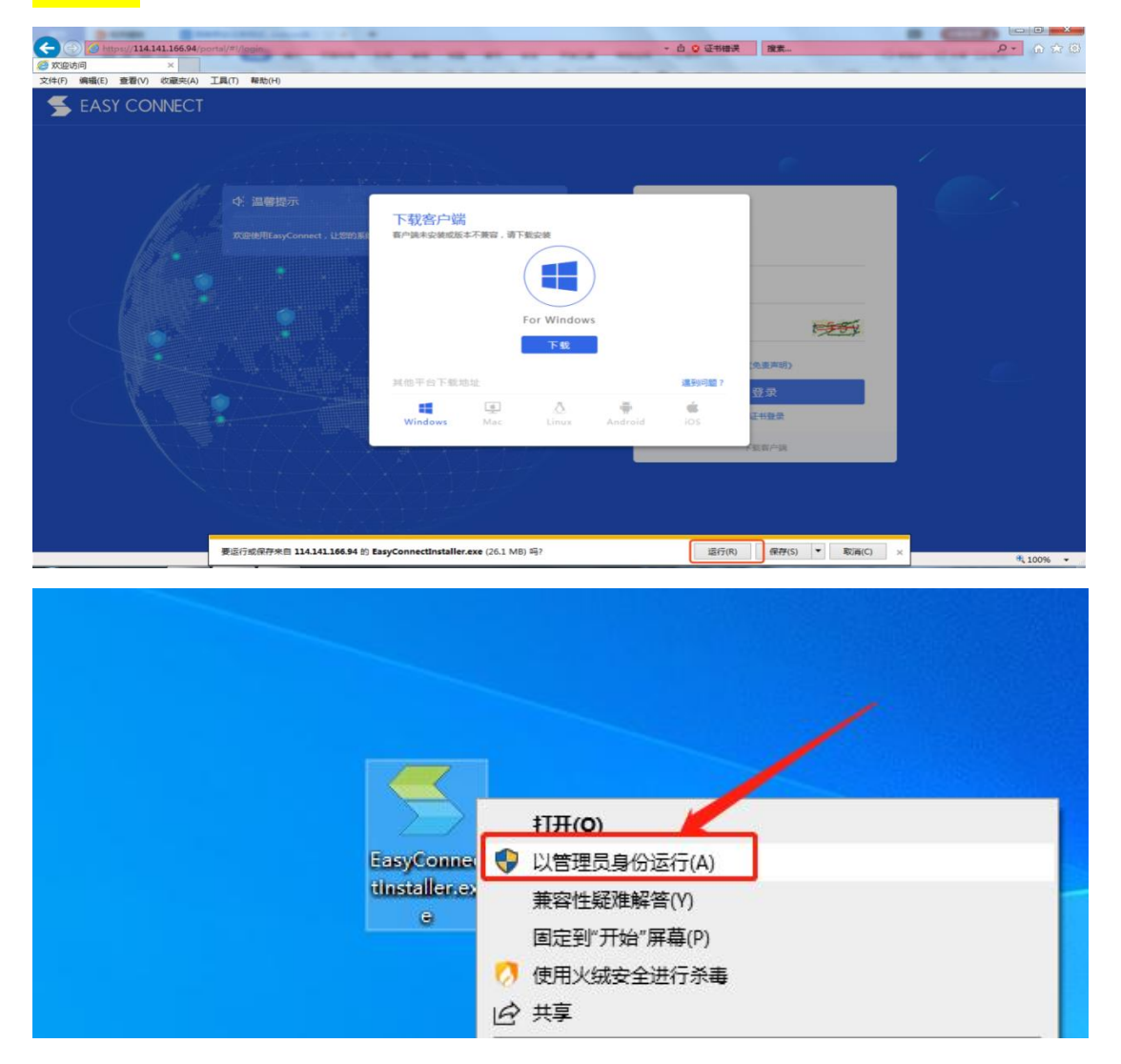

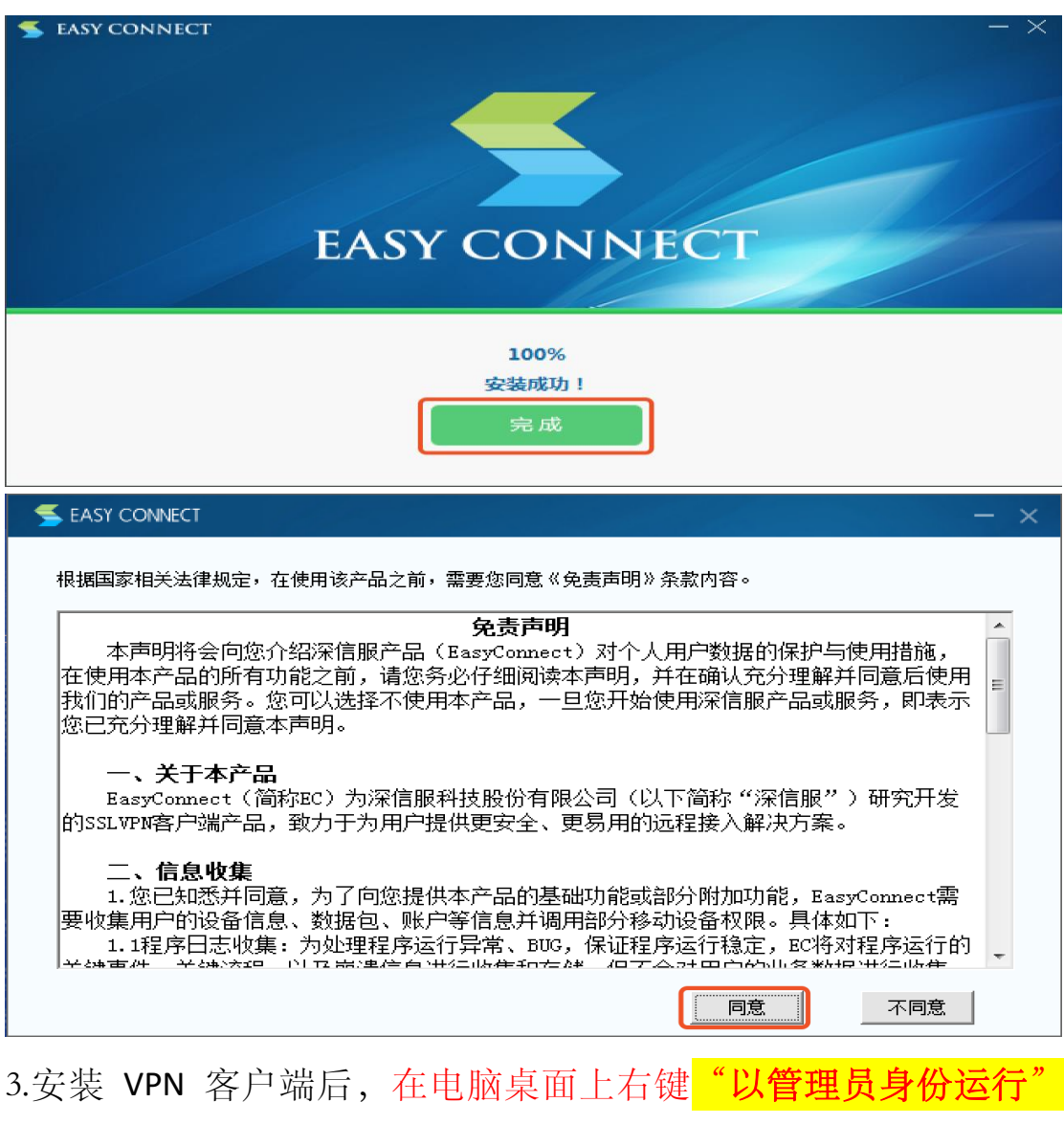

"EasyConnect"图标,输入地址 "https://vpn.shutcm.edu.cn",点击

向右箭头。

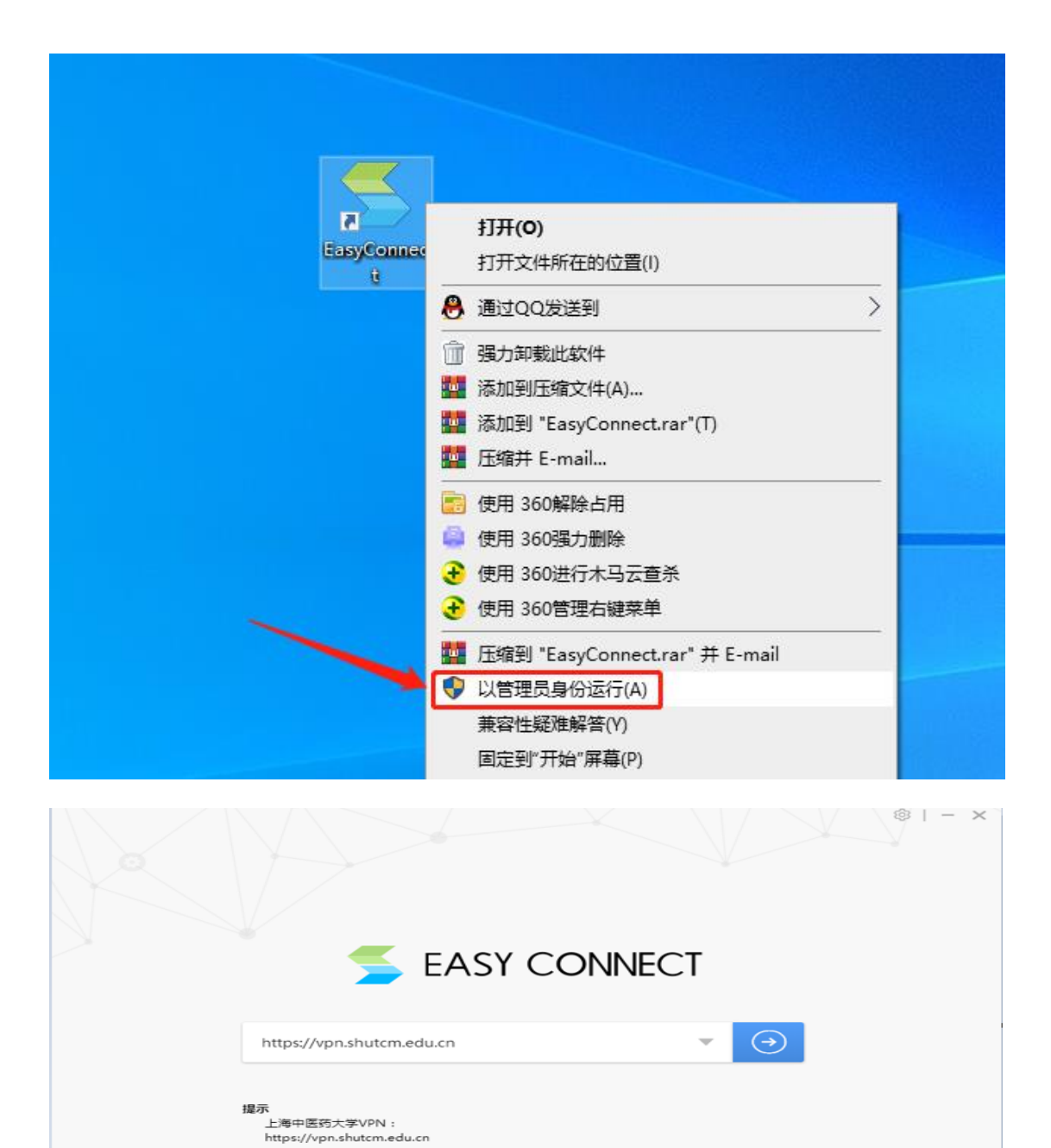

4.输入统一身份认证账号和密码,点击登录。

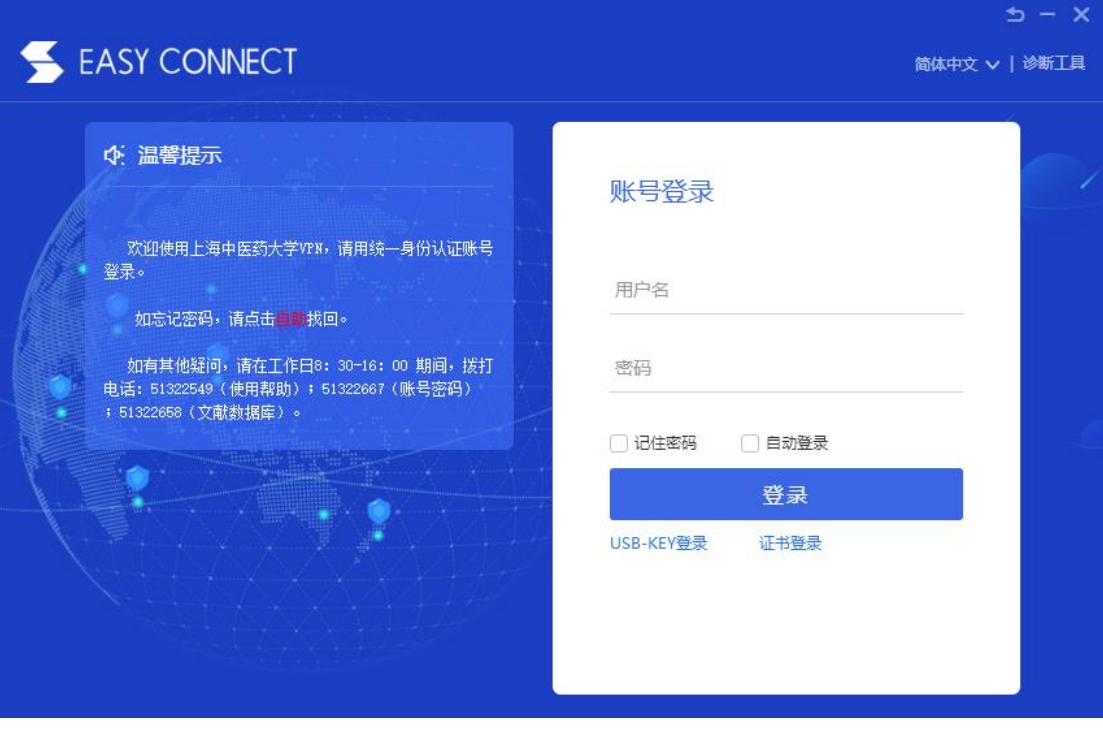

5.成功登录后,会在电脑屏幕右上角出现 图标,同时弹出如下界

面,代表 VPN 已登录完成。可将此界面关闭或最小化。

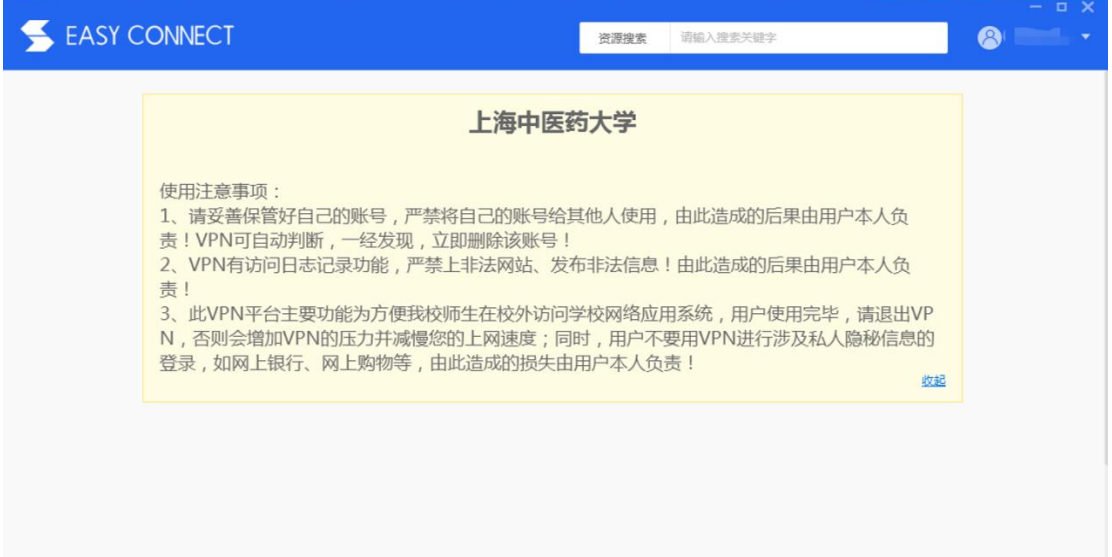

6.重新打开浏览器(如谷歌、Edge、360 等浏览器),即可访问校内信 息系统。

#### 7.VPN 使用完毕后请及时注销。可以通过成功登录界面的右上角注销,

或右键点击电脑屏幕上的 2 图标,选择"退出"完成注销。

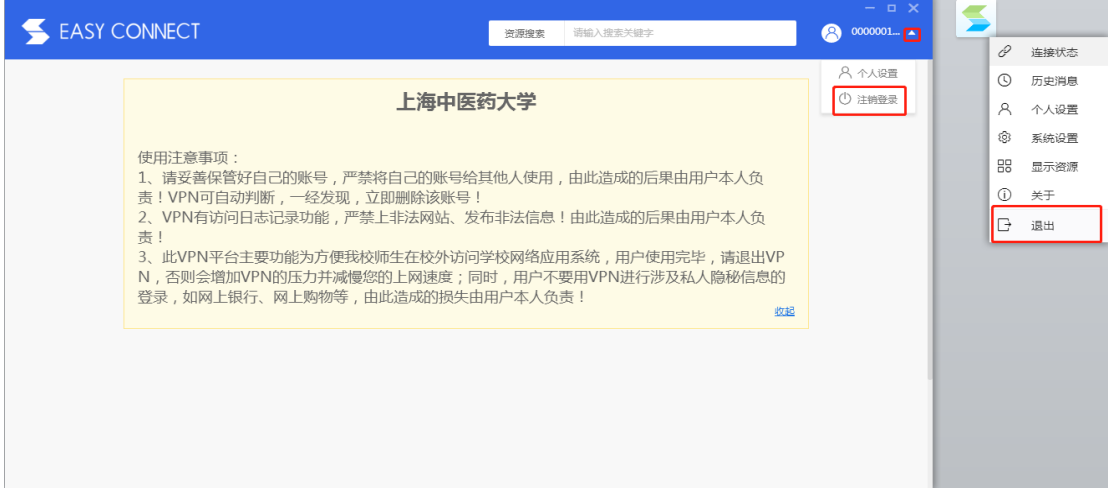

8.如无法正常使用 VPN 访问校内信息系统请按如下步骤操作:

- (1)打开网页输入网址"https://vpn.shutcm.edu.cn/com/help/"。
- (2) 在打开的网页中找到"点击下载"按钮,下载修复工具箱并<mark>"以</mark> <mark>管理员身份运行"</mark> 安装。

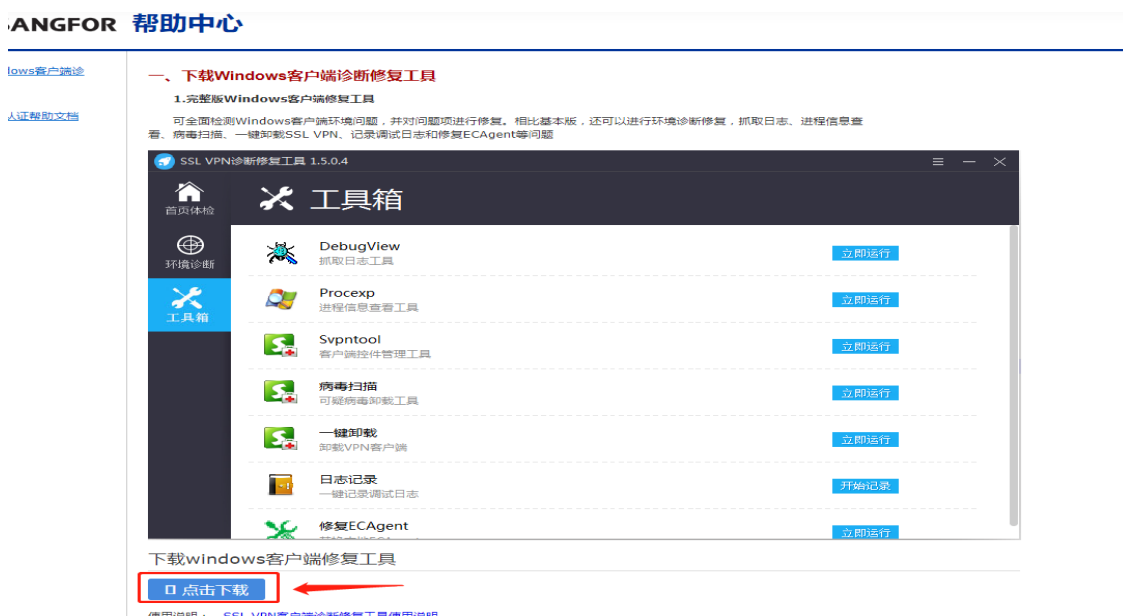

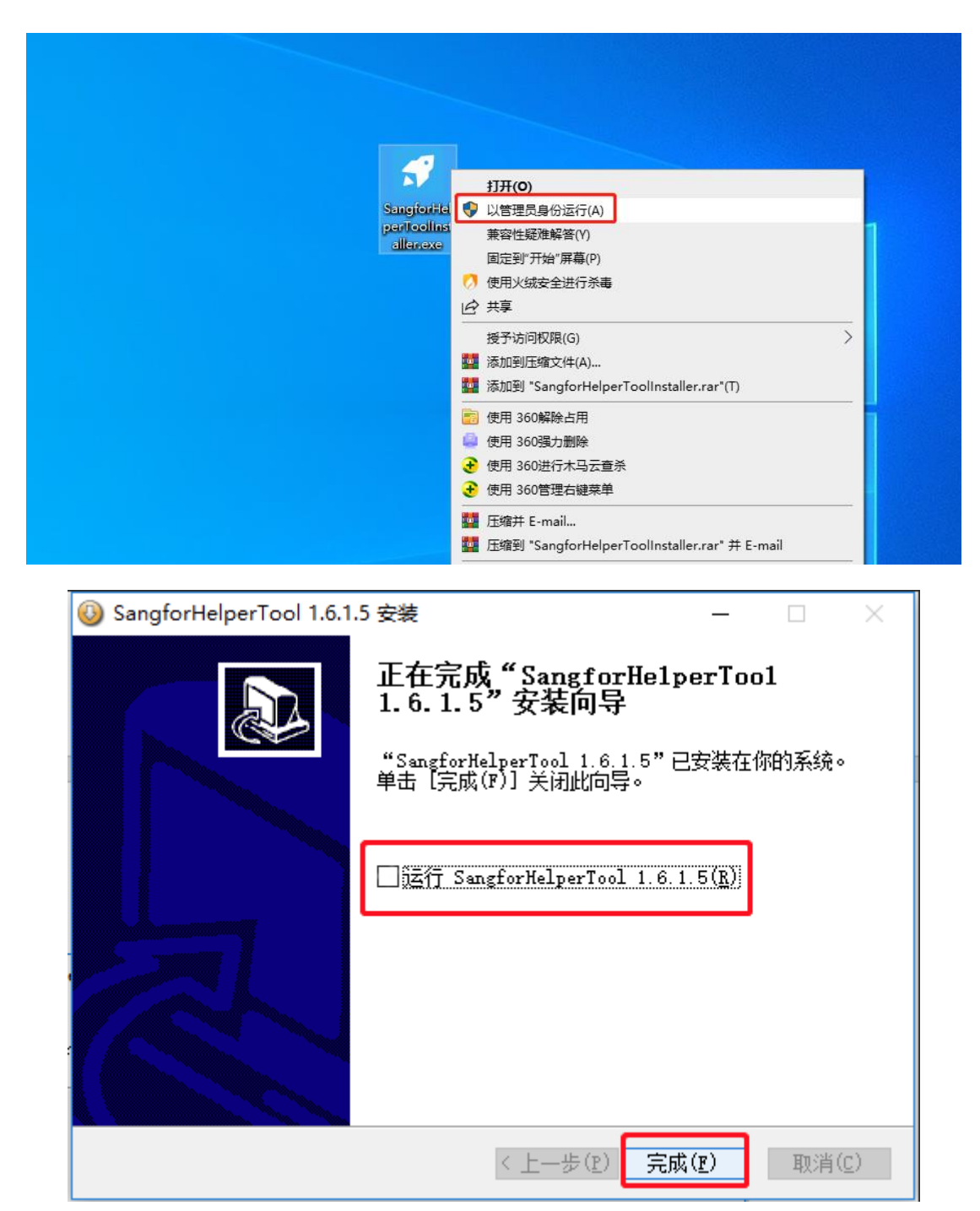

(3) 安装完成后, "以管理员身份运行" "SangforHelperTool"程序,

点击"立即扫描"。

![](_page_8_Picture_0.jpeg)

(4)扫描完成后,点击"一键修复"。修复完成后重启电脑,重新打 开 VPN 客户端进行登录。

| ø                      | SSL VPN诊断修复工具 1.6.1.5                                                                                                    | $\equiv$ $ \times$   |
|------------------------|----------------------------------------------------------------------------------------------------|----------------------|
| 首页体检                   | 发现 <b>4</b> 个问题待修复                                                                                                    |                      |
| $\circledcirc$<br>环境诊断 | 一键修复<br>返回                                                                                                    |                      |
| X<br>工具箱               | 检测到 4 个待修复项<br>待修复项<br>$\mathcal{S}$<br>‼ 客户端控件勾选了使用兼容模式运行️<br>当前系统虚拟网卡Metric值不为1<br>٠<br>! 虚拟网卡存在不兼容的第三方协议<br>需要更新虚拟专线控件:<br>٠ | 修复<br>修复<br>修复<br>修复 |
|                        | ▷ 检测到 49 个正常项目<br>8 正常项目                                                                                                    |                      |

(5) 如果修复无效,点击"工具箱"按钮,找到"一键卸载",点击 "立即运行"把原来的 VPN 客户端卸载后,请按照提示重启电脑, 并把之前安装目录及目录下文件手动删除。然后重新下载客户端, 进行安装。<mark>切记不要使用系统自带程序进行卸载</mark>。

![](_page_9_Picture_28.jpeg)

(6)若 VPN 连接正常还是无法访问校内应用系统,建议关闭网卡 的 IPv6 设置,具体操作如下(以 Windows11 为例):

a) 在搜索框中输入"控制面板",找到后并打开;

![](_page_10_Picture_47.jpeg)

b) 打开控制面板窗口后, 在右上角选择"查看方式"为"类别", 找到"网络和 Internet",点击下方的"查看网络状态和任务";

![](_page_11_Picture_0.jpeg)

c) 在"网络和共享中心"窗口左侧找到"更改适配器设置";

![](_page_11_Picture_50.jpeg)

d) 在"网络连接"窗口中找到您电脑的网卡,右键选择"属性"

![](_page_12_Picture_25.jpeg)

e) 在弹出的"属性"面板中,找到"Internet 协议版本 6

(TCP/IPv6)",并<mark>取消勾选</mark>,然后点击"确定"

![](_page_12_Picture_26.jpeg)

### <span id="page-13-0"></span>二、**VPN** 客户端安装使用(**MAC** 系统)

1.在 Safari 浏览器打开网址: "https://vpn.shutcm.edu.cn" , 根据提示 进行操作。

![](_page_13_Picture_2.jpeg)

![](_page_13_Picture_3.jpeg)

![](_page_13_Picture_4.jpeg)

#### 2.按提示下载 VPN 客户端 (EasyConnect for Mac),并完成安装。

![](_page_14_Picture_1.jpeg)

![](_page_14_Picture_2.jpeg)

![](_page_14_Picture_3.jpeg)

![](_page_15_Picture_0.jpeg)

![](_page_15_Picture_1.jpeg)

![](_page_15_Picture_38.jpeg)

![](_page_16_Picture_52.jpeg)

3.打开 Safari 浏览器输入 "https://vpn.shutcm.edu.cn", 在登录页输入 统一身份认证账号和密码,点击登录。登录成功后,即可访问校内信 息系统。

4.如无法正常使用 VPN 访问校内信息系统请按如下步骤操作:

(1)打开网络偏好设置。

![](_page_16_Picture_4.jpeg)

 $\bullet \bullet \circ \times \times \times \mathbb{R}$ 网络 Q 搜索 B 位置: 自动 Wi-Fi<br>已连接 亏 状态: 已连接 关闭 Wi-Fi  $\overline{\ast}$  $\blacksquare$ 网络名称 ■自动加入此网络 询问加入新网络 将自动加入已知网络。如果没有已知网络,您将不<br>得不手动选择网络。 2 在菜单栏中显示 Wi-Fi 状态 高级 ...  $|+|-$ 复原 应用

(3) 在打开的窗口中选择"TCP/IP"选项卡, 在配置 IPV6 中选择"仅 本地链接"。

![](_page_17_Picture_70.jpeg)

#### (2)选择"Wi-Fi"的"高级"按钮。

5.MAC 系统其他注意事项:

(1)VPN 客户端不建议通过迅雷等工具下载。

(2)如果电脑安装了有拦截功能的插件(如:clicktoplugin),建议对 VPN 访问地址 (https://vpn.shutcm.edu.cn) 进行排除, 或卸载相关插 件。

(3) Safari 浏览器应设置"允许插件"(默认是允许插件)。

(4) Safari 浏览器插件设置中的动作设置不能为"禁止"(默认是"请 求",设置为"允许"、"始终允许"都可以)。

![](_page_18_Picture_5.jpeg)

## <span id="page-19-0"></span>三、**VPN** 客户端安装使用(**IOS** 移动端)

#### 1.IOS 版本需要在 9.0 以上。

2.在 AppStore 中搜索 EasyConnect 进行安装。

![](_page_19_Picture_3.jpeg)

3.打开安装的 EasyConnect, 在地址栏输

"https://vpn.shutcm.edu.cn"。

![](_page_20_Picture_0.jpeg)

4.输入统一身份认证账号和密码,点击"登录"。

![](_page_20_Picture_2.jpeg)

5.第一次登录 VPN 可能会弹出如下英文提示,选择"Allow"。

![](_page_21_Picture_0.jpeg)

6.系统会自动跳转至系统 VPN 页面, 期间需要验证 Apple ID 或指纹。

![](_page_21_Figure_2.jpeg)

7.验证完成后,系统会自动返回 EasyConnect 资源列表页面,并在 IOS 状态栏会有 VPN 连接的状态显示。

![](_page_22_Picture_0.jpeg)

8.打开 Safari 浏览器, 即可访问校内信息系统。

### <span id="page-22-0"></span>四、**VPN** 客户端安装使用(**Android** 移动端)

1.Android 版本需要在 4.0 及以上。

2.打开浏览器输入: "https://vpn.shutcm.edu.cn", 点击"继续"。

![](_page_23_Picture_29.jpeg)

3.在"下载客户端"界面下载 EasyConnect。

![](_page_23_Picture_30.jpeg)

4.打开安装的 EasyConnect, 在地址栏输入

"https://vpn.shutcm.edu.cn"。

![](_page_24_Picture_0.jpeg)

5.输入统一身份认证账号和密码,点击"登录"。

![](_page_24_Picture_2.jpeg)

6.第一次登录 VPN 可能会弹出如下英文提示,选择"Allow"。随后会 自动跳转至网络连接请求界面,点击"确定"完成验证。

![](_page_25_Picture_0.jpeg)

7.验证完成后会自动返回 EasyConnect 资源列表页面,并在状态栏会

有 VPN 连接的状态显示。

![](_page_25_Picture_3.jpeg)

8.打开浏览器,即可访问校内信息系统。

### <span id="page-26-0"></span>五、**VPN** 客户端使用相关注意事项

1. 确认 VPN 正常链接的简单方法如下:

在常用浏览器中,输入学校官网地址 www.shutcm.eud.cn,在最 下方找到"一网通办"进行访问,如能正常打开"一网通办"并登录 成功,则代表 VPN 链接正常,若无法打开,请按相应系统处理操作。

2. 如果忘记密码,可在 Windows 的 VPN 客户端中,点击"自助"按 钮,可以尝试找回密码;或者关注"上海中医药大学信息化办公室" 公众号,在公众号的"信息服务"栏,找到"统一认证密码找回"进 行密码找回。如果以上两个方法都不行,请在工作日(寒暑假除外) 拨打电话"021-51322667"解决。

![](_page_26_Picture_72.jpeg)

#### 上海中医药大学信息化办公室

![](_page_27_Picture_1.jpeg)

3. 在 Windows 系统中, 任何与 VPN 相关程序 (包括但不限于安装、 运行、修复等操作)请务必<mark>"以管理员身份运行"</mark>。

4. 无论是 Windows 系统还是 MAC 系统, 如果确认 VPN 链接正常, 但 仍然无法打开所需系统,可以尝试关闭电脑网卡 IPv6 设置(Windows 系统详见第 9 页第 6 点; Mac 系统详见第 15 页第 4 点) 并且更换浏 览器后重新访问。

5. 若 Windows 系统下 VPN 客户端提示"未知错误"字样, 一般重启 电脑或者重启网络即可解决。

![](_page_28_Picture_1.jpeg)

6. 若 Windows 系统下 VPN 客户端提示"本地环境出现异常"字样, 则可以通过"修复工具"(详见第 5 页第 8 点),对系统环境进行修 复或者卸载客户端重新安装即可解决。

![](_page_29_Picture_0.jpeg)

7. 若 Windows 系统下 VPN 客户端提示"您的客户端版本与服务器 不匹配,请下载更新",或者提示"选路连接失败,可能当前连接网 络异常,请稍后重试",请先修复系统环境或者卸载并重新安装客户 端,若仍然出现该提示时,请在工作日(寒暑假除外)拨打电话 "021-51322549"寻求解决办法。

![](_page_29_Picture_2.jpeg)

![](_page_30_Picture_0.jpeg)